## **RESOLUCION GENERAL N° 1453/2016**

#### **VISTO:**

Las disposiciones del Código Fiscal vigente Ley N° 5791/13, la Ley Impositiva vigente N° 5901/15, y;

#### **CONSIDERANDO:**

Que, el Código Fiscal en su Artículo 309 establece que los Servicios que presta la administración pública provincial y el Poder Judicial, serán retribuibles salvo los expresamente exentos por este Código o por leyes especiales; y en el Artículo 316 establece que por las actuaciones promovidas ante los órganos del Poder Judicial de la Provincia se abonará una tasa única de justicia.

Que, la Ley Impositiva en su Anexo V en los Artículos 12 a 16 establece las alícuotas proporcionales y los importes fijos que deberán abonarse por la utilización de los Servicios que presta el Poder Judicial de la Provincia.

Que, en el marco de sistematización de los procedimientos que lleva adelante ésta Administración Tributaria, y teniendo en cuenta que la tendencia actual es agilizar los trámites a través del uso de Internet, evitando la gestión personal ante la Dirección Provincial de Rentas, resulta conveniente y oportuno sistematizar el mecanismo a aplicar para la reposición de la Tasa de Justicia que corresponde abonar para iniciar las actuaciones ante el Poder Judicial de la Provincia.

Que, a tales efectos esta Dirección Provincial de Rentas, desarrolló un procedimiento que se encuentra integrado al entorno de servicios web a los que se accede con clave fiscal.

Que, por ello, y en uso de las facultades acordadas por el Artículo 10 del Código Fiscal vigente.

#### **EL DIRECTOR PROVINCIAL DE RENTAS RESUELVE:**

**ARTICULO 1°:** ESTABLECER que a partir del 26 de Diciembre de 2.016 los sujetos que promuevan actuaciones ante los órganos del Poder Judicial de la Provincia y que se encuentran obligados al pago de la tasa de justicia correspondiente, podrán abonar dicha Tasa ingresando al sitio [www.rentasjujuy.gob.ar](http://www.rentasjujuy.gob.ar/) mediante la utilización de Clave Fiscal, y siguiendo el procedimiento establecido en el Anexo I de la presente.

**ARTÍCULO 2°:** HABILITAR para el cobro de la Tasa de Justicia el Modulo Tasas-Gestión de Tasas y operar a través de dicho módulo para la generación de la declaración jurada correspondiente y del comprobante de pago.

**ARTÍCULO 3°: APROBAR** el **Formulario F-0209 de Declaración Jurada por Internet (Anexo II),** o el que en el futuro lo sustituya.

**ARTICULO 4º:** Comuníquese a Secretaria de Hacienda, Tribunal de Cuentas, Contaduría General de la Provincia, Colegio de Abogados de Jujuy. Publíquese en el Boletín Oficial por el término de Ley. Tomen razón Subdirección, Departamentos, Divisiones, Secciones, Delegaciones y Receptorías. Cumplido, archívese.-

#### **ANEXO I**

### **PROCEDIMIENTO PARA LA LIQUIDACIÓN Y PAGO DE TASA DE JUSTICIA**

- 1) Ingresar con clave fiscal.
- 2) Seleccionar la opción de Tasas, y dentro de esta Gestión de Tasas.
- 3) Para empezar a registrar una nueva tasa presionar el botón +, y validar que se trata de una Declaración Jurada Electrónica.
- 4) Luego cargar los datos referentes a: Caratula, Número de Expediente, Centro Judicial, Juzgado, Inicio de Juicio, exención si correspondiera, tipo de liquidación de que se trata (liquidación con Monto Determinado o con Monto Indeterminado), la tasa a generar, la forma de pago, entre otros (en dicha pantalla existen datos de carga obligatoria, que deberán completarse para poder continuar con la carga. (\*) DATOS OBLIGATARIOS)
- 5) Una vez confirmada la carga base de información se deberá proceder a cargar los datos de las partes, Actores y/o Demandados según correspondiera, ya que sin la carga correspondiente no podrá realizarse la presentación de la DDJJ; para ello se deberá seleccionar las opciones de ACTORES y/o DEMANDADOS; y cargar los datos del/los actores (tipo de persona de que se trata, Apellido, Nombre, tipo de Documento, Numero de documento, cuit/cuil/cdi y el domicilio), de la misma manera se procederá si correspondiera cargar los datos de los Demandados.
- 6) Cumplimentadas las cargas antes mencionadas, recién se podrá realizar la presentación de la DDJJ electrónicamente, para ello se deberá seleccionar la opción de presentación. Una vez presentada la misma, el presentante ya no puede realizar ninguna modificación en la información, quedando está a disposición de la DPR.
- 7) Una vez realizado el proceso de presentación, podrá emitir la Declaración Jurada Formulario F-0209 y/o el Volante de Pago F-193 o bien el Volante electrónico de pago.

EN CASO DE DUDAS DIRIGIRSE A LA DIRECCION PROVINCIAL DE RENTAS DE JUJUY, LAVALLE 55, al Teléfono 388-4221383 o al Correo Electrónico [mesadeayuda@rentasjujuy.gob.ar.](mailto:mesadeayuda@rentasjujuy.gob.ar)

# **ANEXO II**

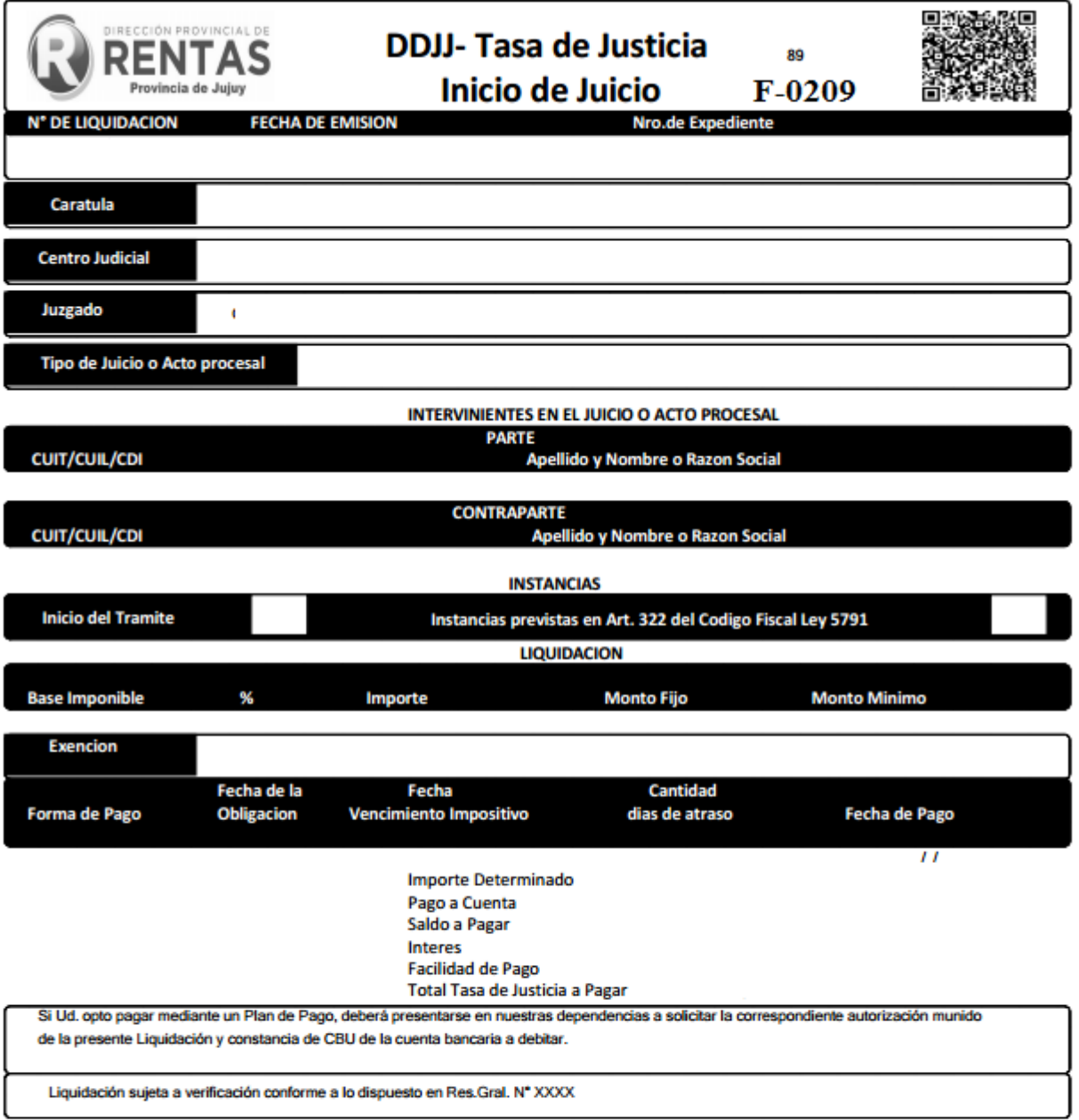